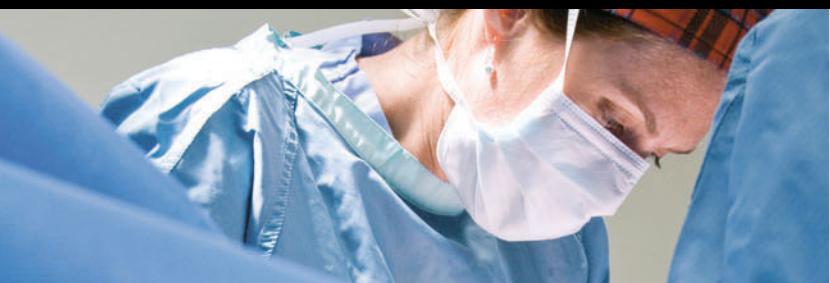

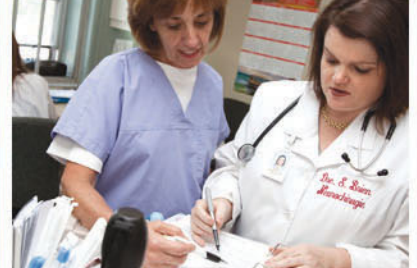

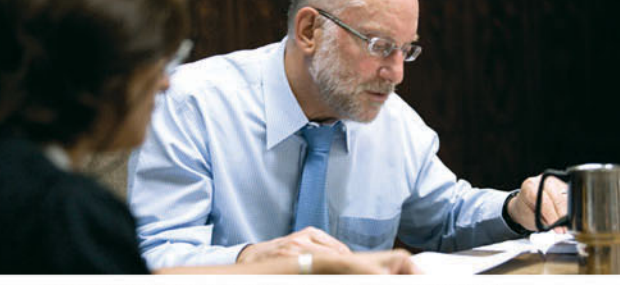

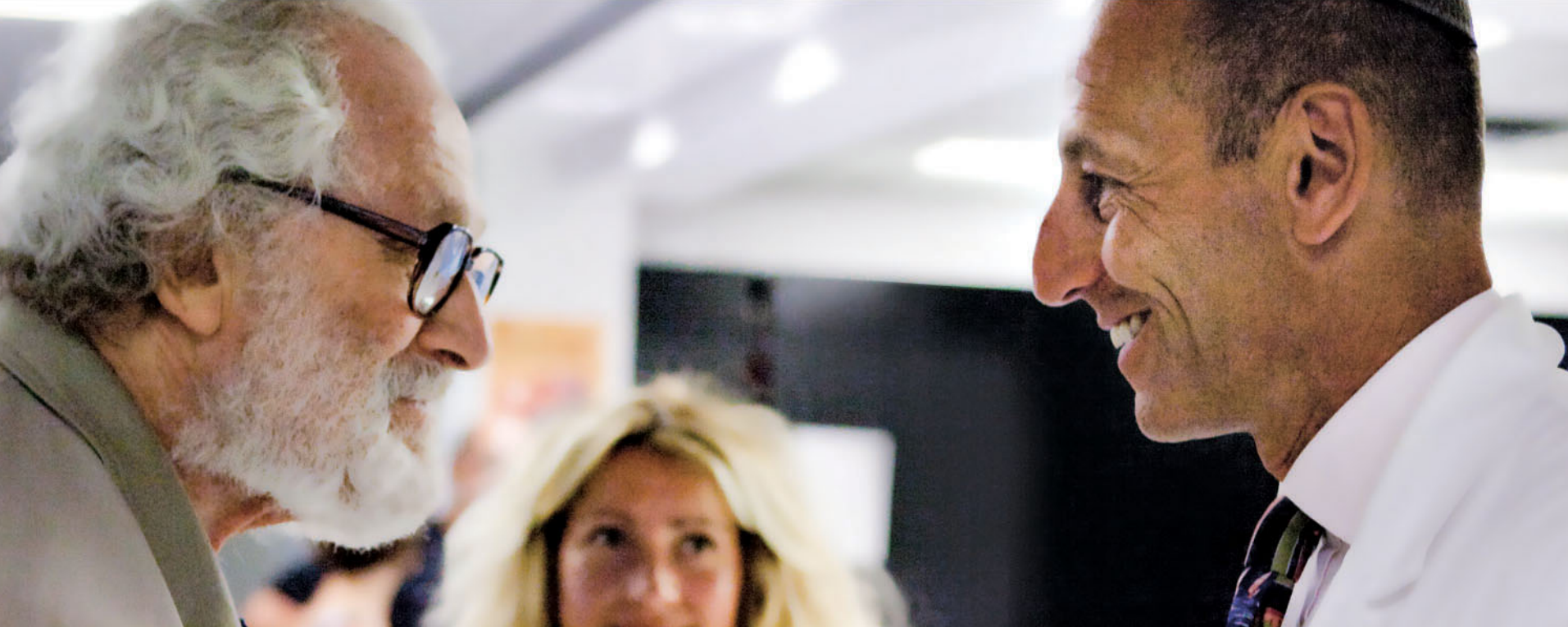

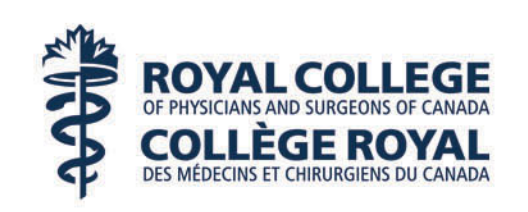

Discipline de médecine de laboratoire Information sur les diapositives numériques

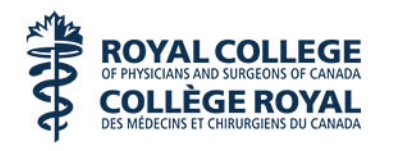

- Depuis 2012, le Collège royal utilise des diapositives numériques ainsi que des microscopes.
- Veuillez lire cette présentation avec soin. Elle vise à vous présenter de façon sommaire le logiciel ImageScope Viewer.
- Après avoir lu cette présentation, vous serez dirigés vers le site de pratique [www.Slidehosting.com](http://www.slidehosting.com/), qui vous permettra de vous familiariser avec le logiciel qui sera utilisé lors des examens.
- Ce logiciel est fourni par Aperio ([www.aperio.com](http://www.aperio.com/))

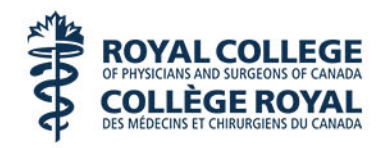

- Le site de pratique prévoit l'utilisation du logiciel WebScope, qui ressemble beaucoup à ImageScope, logiciel qui sera utilisé pendant l'examen.
- Après avoir cliqué sur le lien ci-dessous, vous devrez inscrire le code d'identification et le mot de passe qui vous ont été fournis séparément.
- Lien vers le site de pratique : [www.Slidehosting.com](http://www.slidehosting.com/)
- Remarque :
	- Aucun soutien technique n'est fourni sur le site de pratique. Si vous éprouvez des problèmes techniques, quittez le site et recliquez sur le lien du Collège royal pour avoir de nouveau accès au site.
	- Évitez d'utiliser la barre d'outils, car elle ne sera pas utilisée pendant l'examen.

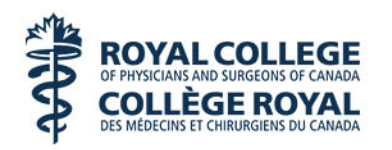

### Fonctions de base du logiciel ImageScope

- Ce logiciel démo ressemble beaucoup à celui qui sera utilisé pendant les examens du Collège royal.
- Options de visionnement du logiciel ImageScope
	- **Miniature** montre où vous vous trouvez dans l'image, mais à une résolution supérieure dans la fenêtre principale. Cliquez dans la miniature (représentée par le rectangle) pour vous déplacer dans la diapositive. Cliquez sur le coin inférieur gauche et effectuez un glisser-déplacer pour la redimensionner.
	- **Film fixe** montre toutes les images qui sont ouvertes. La diapositive actuelle est entourée d'une bordure en caractères gras.
	- **Loupe : n'est pas** nécessaire ou utile pendant l'examen et n'est pas offerte dans le site de pratique.

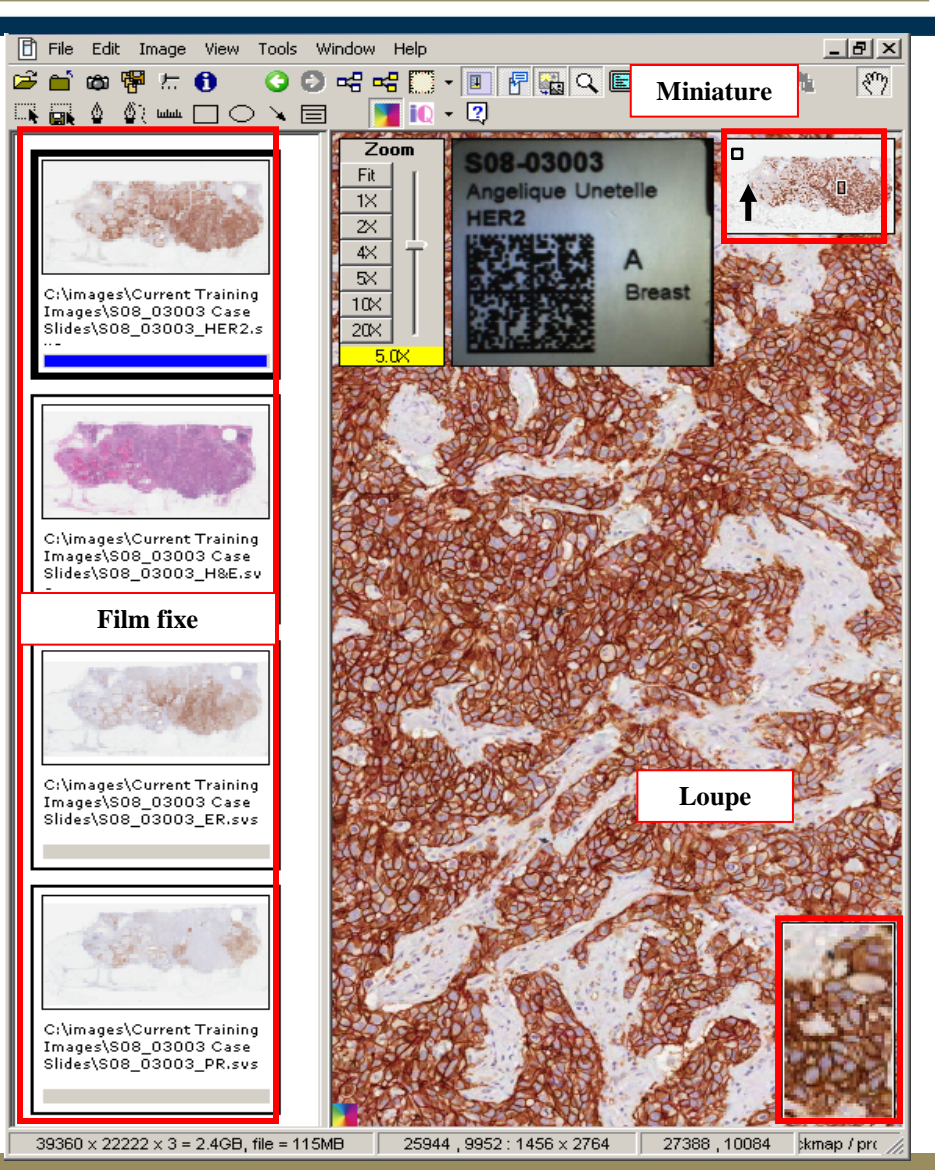

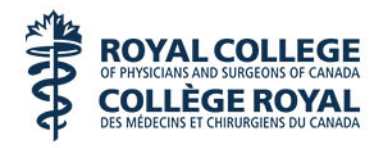

# Fonctions de base du logiciel ImageScope

#### Fonction Panoramiser du logiciel ImageScope

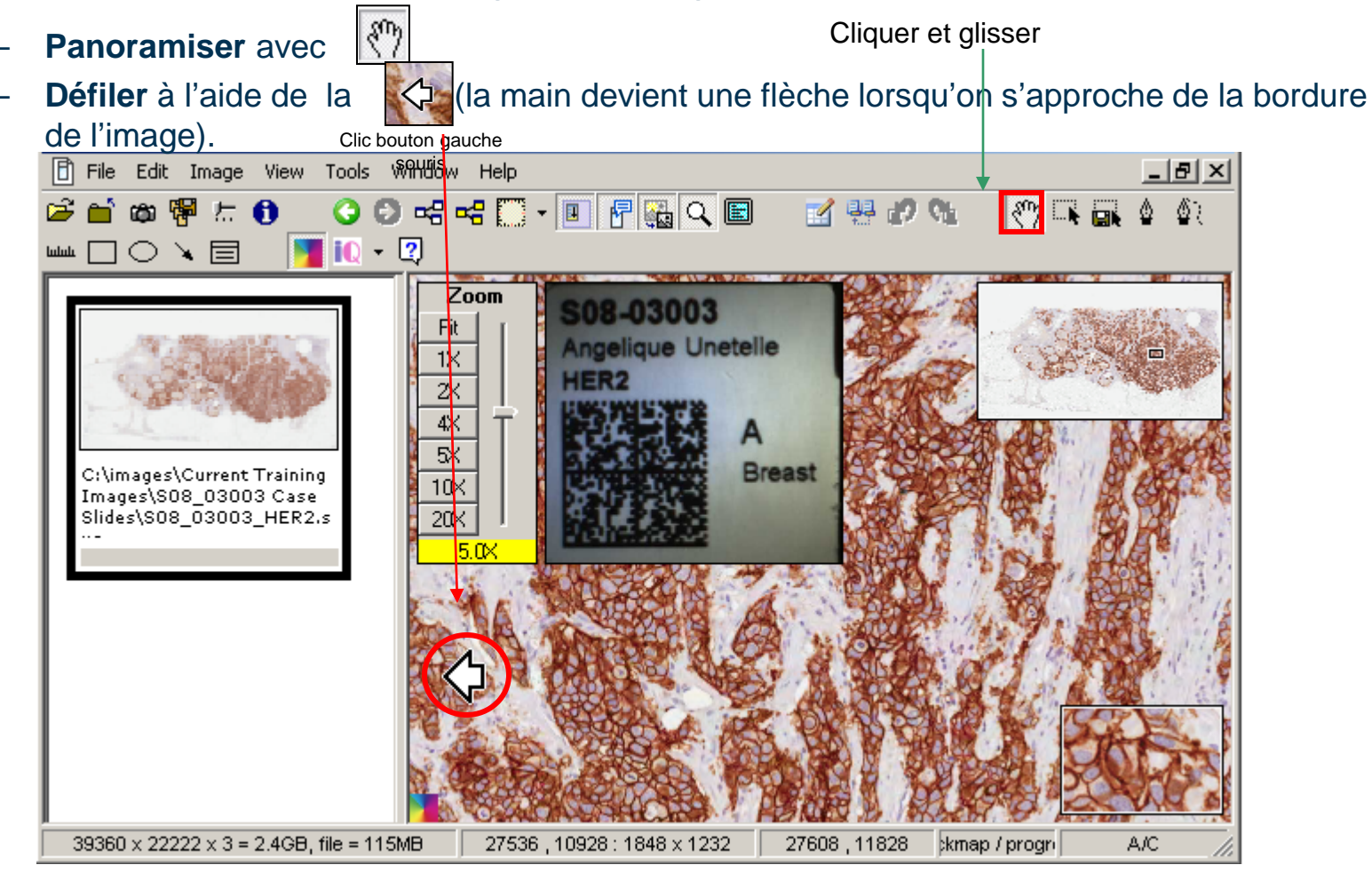

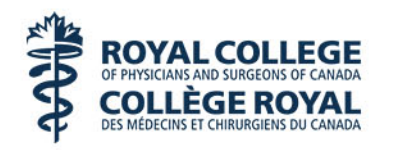

# Fonctions de base du logiciel ImageScope

#### •Fonction Zoom

- La **molette de défilement de la souris** permet de faire un zoom avant et arrière.
- L'**outil de zoom** change le niveau de zoom dans l'image.
- En **cliquant deux fois** n'importe où dans l'image ou la miniature, vous pouvez obtenir un grossissement maximal. Un autre double clic vous ramène au niveau de grossissement précédent.
- La **navigation à l'aide du zoom**  permet à l'utilisateur de définir le zoom avec précision dans la fenêtre.

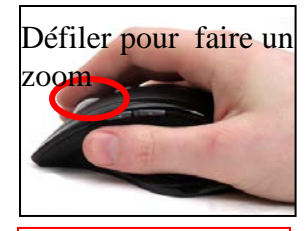

Double cliquer pour faire un zoom.

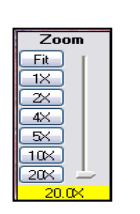

Choisir le zoom

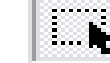

Définir le zoom

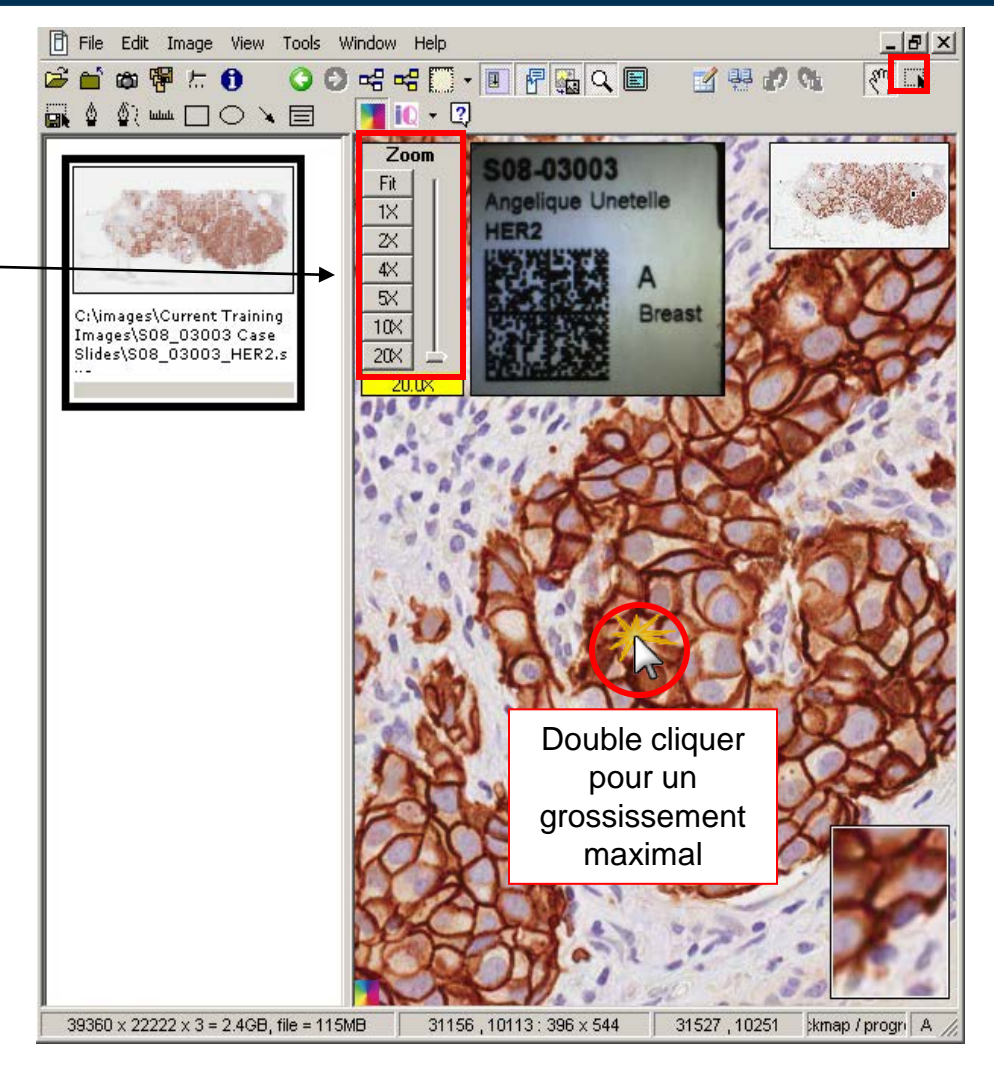

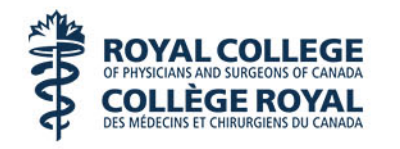

#### Lien qui mène au site de pratique

• Lien vers le site de pratique : [www.Slidehosting.com](http://www.slidehosting.com/)